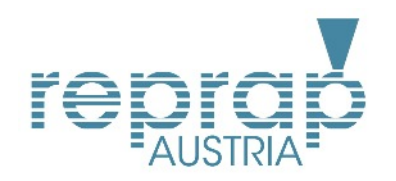

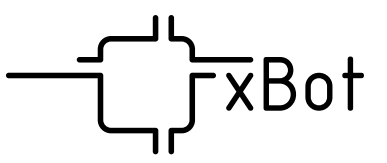

# Kurzanleitung **xBot 155**

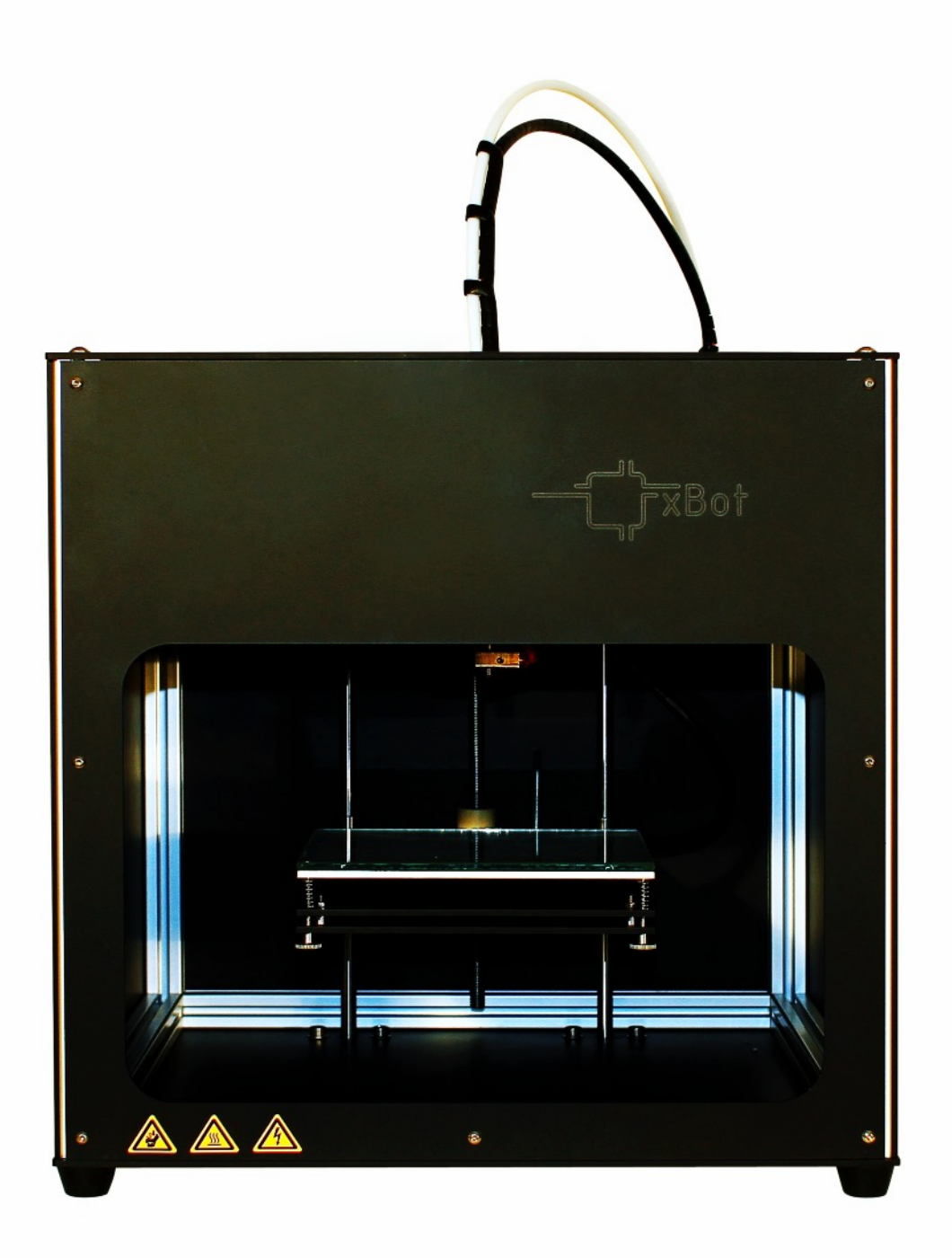

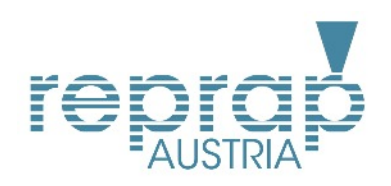

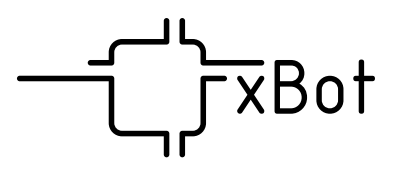

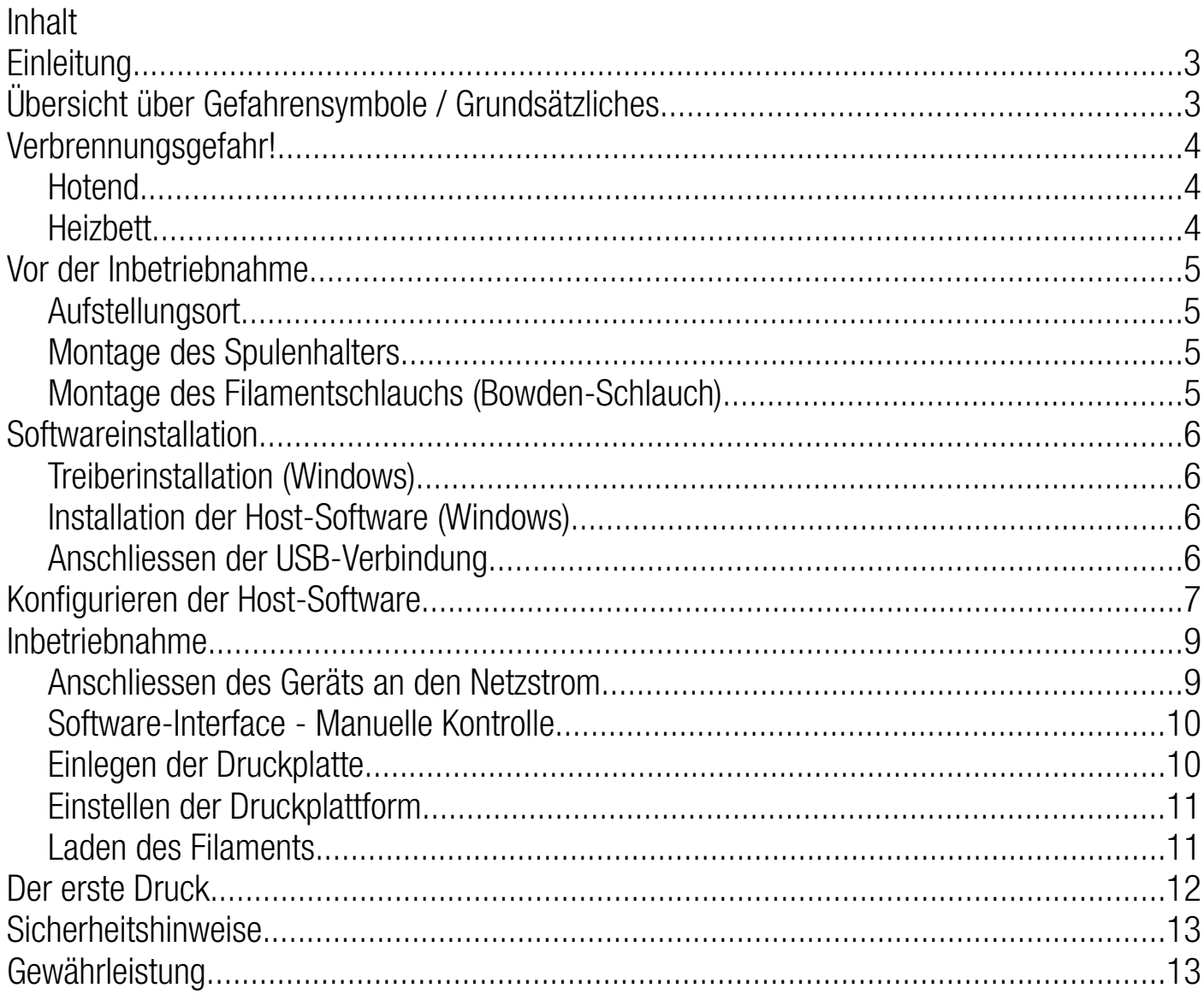

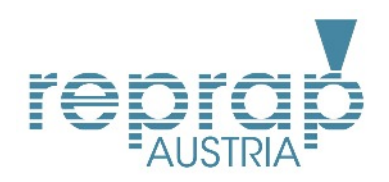

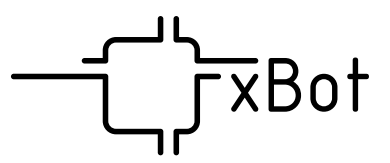

# Einleitung

Vielen Dank, dass Sie sich für den Kauf eines xBot 155 entschieden haben!

## Willkommen in der spannenden Welt des 3D-Drucks!

Der xBot 155 ist ein hochleistungs 3D-Druck-System welches auf dem Verfahren Fused Filament Fabrication (kurz: FFF) basiert. Dabei wird ein thermoplastischer Kunststoff bis zur Schmelze erhitzt und durch eine feine Düse gedrückt. Der dadurch entstehende feine Kunststoff-Faden kann in Relation zur Bauplatte im dreidimensionalen Raum positioniert werden. Zuvor am Computer definierte Geometrien können dadurch mit hoher Auflösung aus Kunststoff gefertigt werden.

Wir bemühen uns Ihnen den Einstieg in den 3D-Druck durch eine voreingestellte Maschine sowie vordefinierte Druckparameter so einfach wie möglich zu gestalten. Haben Sie jedoch Geduld und lernen Sie das Verfahren, Ihre Maschine und die Software mit ihren vielfältigen Möglichkeiten kennen. Nach und nach werden Sie den Einfluss auf das Druckergebnis unterschiedlicher Einstellungen besser einschätzen können um schnell zu gewünschten Ergebnissen zu kommen.

Dieses Dokument stellt nur einen Teil der Informationen zu Ihren xBot 155 dar. Bitte besuchen Sie die Webseite reprap.cc für weiterführende und aktuelle Informationen, Anleitungen, Troubleshootings sowie Tipps & Tricks.

# Übersicht über Gefahrensymbole / Grundsätzliches

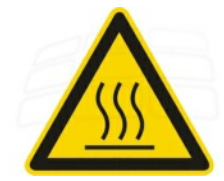

#### Gefahr durch heisse Oberflächen

Zwei Elemente Ihres xBot 155 werden sehr heiss (bis zu 250 °C). Bitte seien Sie stets vorsichtig bei Manipulationen am Gerät, da sowohl vor als auch nach einem Druckvorgang sehr hohe Temperaturen vorherrschen können. Es besteht Verletzungsgefahr durch Verbrennungen!

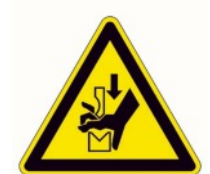

## Gefahr durch Quetschungen

Die Mechanik des Druckkopfes kann bei diesem Hochleistungssystem sehr hohe Geschwindigkeiten erreichen. Unerwartete Bewegungen des Druckkopfes können zu Verletzungen durch Quetschungen führen. Meiden sie stets das Hineingreifen in den Druckraum während des Betriebs des Geräts.

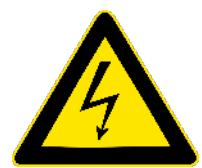

## Gefahr durch Stromschlag

Öffnen Sie niemals den 3D-Drucker. Öffnen Sie niemals die Netzteile! Eine Öffnung des Gehäuse ist nur durch Fachpersonal erlaubt. Es besteht Lebensgefahr durch Stromschlag!

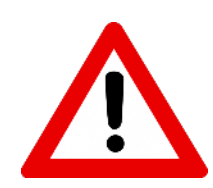

Drucken Sie immer in den für den jeweiligen Werksoff vorgesehenen Temperaturen. Eine Überhitzung mancher Druckmaterialien kann zu gesundheitsschädlicher Rauchentwicklung führen.

Betreiben Sie das Gerät immer unter Aufsicht!

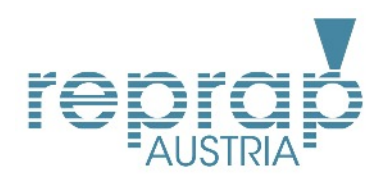

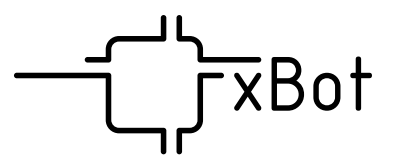

## Verbrennungsgefahr!

In der folgenden Abbildung sind die zwei geheizten Elemente Ihres xBot 155 zu erkennen.

### Hotend

Das Hotend ist die beheizte Düse des Druckers. Je nach verwendeten Material und Einstellung kann diese bis zu 250°C erreichen. Das Hotend wird während des Drucks mit schnellen Bewegungen automatisch positioniert. Aus dem Hotend können während der Aufheiz- und Abkühlphase kleine Mengen von heissem, geschmolzenen Kunststoff austreten.

## Heizhett

Das Heizbett ist die Ausgangsposition Ihrer Drucke in Form einer beheizten Platte. Je nach verwendetem Material und Einstellung kann das Heizbett bis zu 120 °C erreichen. Das Heizbett kann durch den Drucker in seiner Höhenlage automatisch positioniert werden.

Bitte beachten Sie zur Vermeidung von Brandverletzungen:

- Auch zeitlich vor und nach Druckvorgängen können Hotend, Heizbett und umliegende Teile sehr hohe Temperaturen erreichen. Vermeiden Sie daher Manipulationen ab Inbetriebnahme sowie bis zu 20 Minuten nach Abschaltung im Bauraum des Geräts.
- Achten Sie bei der Wahl des Aufstellungsortes des Geräts darauf, dass unbefugte Personen sowie Haustiere keinen Zugang zu dem Gerät haben und betreiben Sie das Gerät immer unter Aufsicht.
- · Ein 3D-Drucker kann durch die Bewegungen des Druckkopfes besonders auf Kinder faszinierend wirken, bitte verhindern Sie unbedingt den unbeaufsichtigten Zugang zum Gerät durch Kinder.

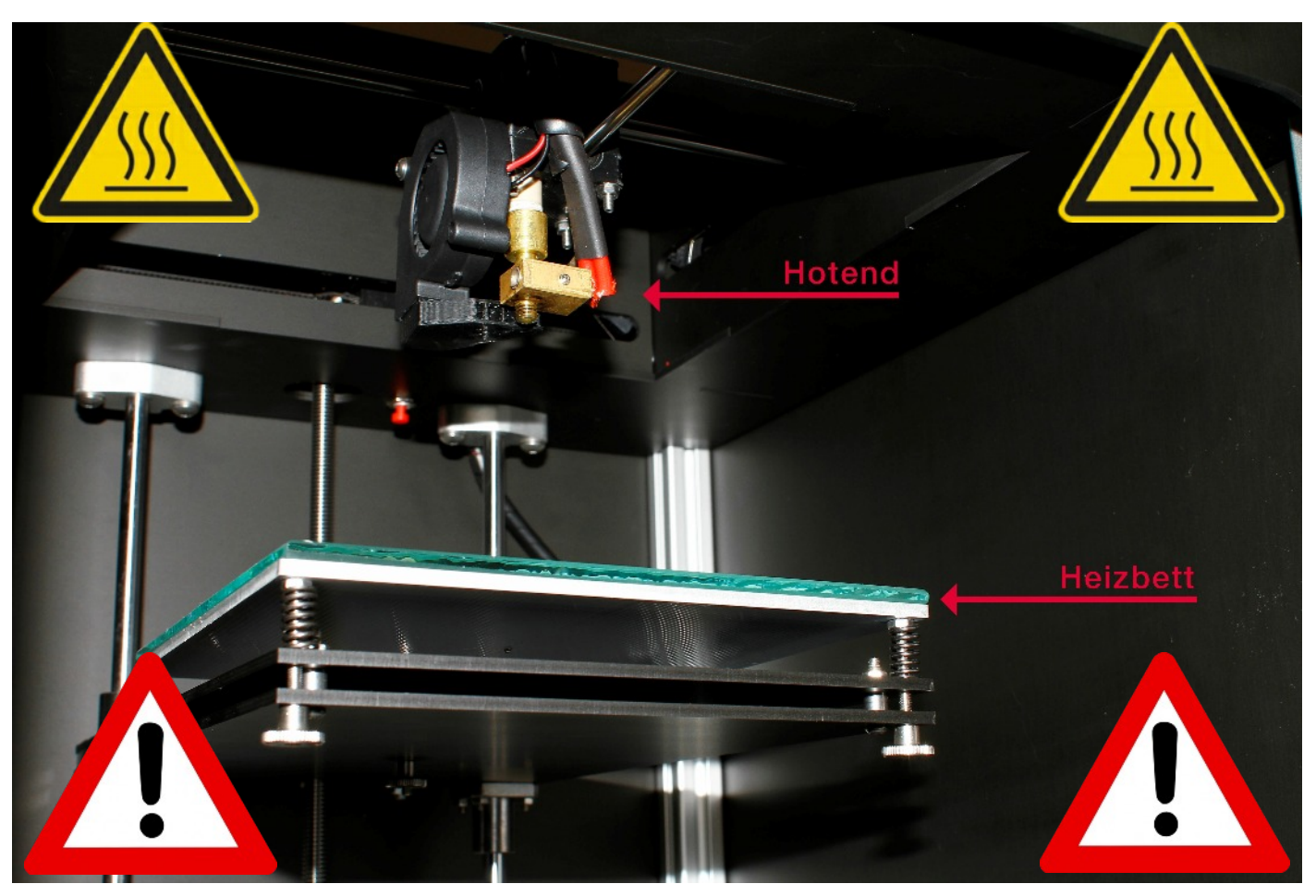

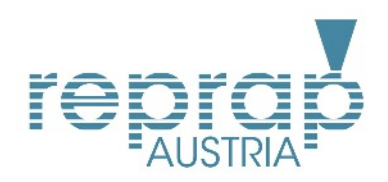

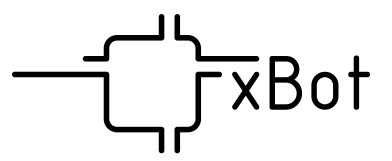

# Vor der Inbetriebnahme

## Aufstellungsort

Achten Sie bei der Wahl des Aufstellungsort des Druckers auf folgende Aspekte:

- Der Aufstellungsort muss vor Spritzwasser geschützt, trocken und staubfrei sein.
- Der Zugang zum Aufstellungsort durch unbefugte Personen, Kinder und Haustiere muss verhindert werden können.
- Die Unterlage des Druckers muss stabil, eben und waagerecht sein.
- Am Aufstellungsort dürfen auf Grund der hohen Temperaturen von Elementen des 3D-Druckers keine explosionsfähigen Atmosphären entstehen. Das Lagern oder Hantieren mit brennbaren Flüssigkeiten in der Nähe des Druckers ist auf Grund der hohen Arbeitstemperatur des Druckers verboten. Es besteht Lebensgefahr durch Explosionen.
- Die Umgebungstemperatur am Aufstellungsort darf 10 °C nicht unterschreiten und 30 °C nicht überschreiten.
- Der Aufstellungsort muss stets gut belüftet sein.

#### Montage des Spulenhalters

Zur Installation des beigeleten Spulenhalters befolgen Sie folgende Schritte:

- 1. Entfernen Sie die herausstehende M5-Schraube an der Rückseite des Druckers. Diese dient nur als Platzhalter.
- 2. Drehen Sie den Spulenhalter mit der Schraube voran im Uhrzeigersinn in das dadurch frei gewordene Montageloch.
- 3. Ziehen Sie den Spulenhalter bitte an, es besteht Bruchgefahr.

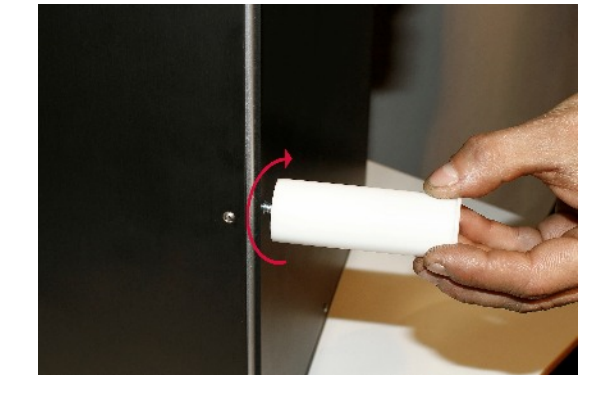

#### Montage des Filamentschlauchs (Bowden-Schlauch)

Für den Transport wurde der Filamentschlauch aus den Kupplungen entfernt. Bevor das Gerät in Betrieb genommen werden kann, muss dieser wieder an den Kupplungen montiert werden. Drücken Sie dazu beide Enden des Schlauchs bis zum Anschlag in die jeweiligen blauen Buchsenringe. Der Schlauch lässt sich nun nicht mehr aus der Kupplung ziehen.

Um den Schlauch zu einem späteren Zeitpunkt zu entfernen (gehen Sie sicher, dass kein Filament geladen ist), drücken Sie den blauen Ring nach unten und ziehen Sie den Schlauch aus der Buchse. Bitte

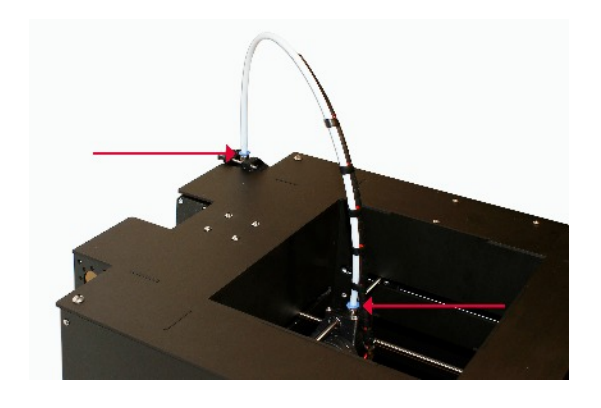

schonen Sie beim Freigeben der Kupplung am Druckkopf die Linearwellen indem sie beim Herunterdrücken des Kupplungsrings den Druckkopf an der Unterseite gegenstützen.

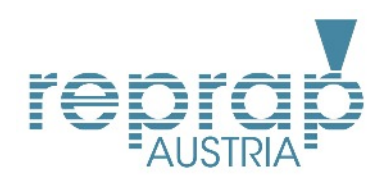

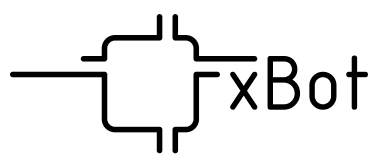

# Softwareinstallation

Treiberinstallation (Windows)

Ihr xBot 3D-Drucker verfügt über einen Arduino-basierten Mikrokontroller. Zur Kommunikation mit Ihrem Computer müssen dafür Treiber installiert werden. Besuchen Sie dazu die Seite [www.arduino.cc](www.arduino.cc,) wählen Sie den Bereich Downloads an und laden Sie die aktuelle Version der "Arudino IDE" herunter.

Folgen Sie den Anweisungen der Installationsroutine und akzeptieren Sie Aufforderungen zur Treiberinstallation. Neben den Treibern wird damit auch eine kleine Arduino-Entwicklungsumgebung installiert. Diese benötigen Sie für etwaige, spätere Firmware-Updates.

Installation der Host-Software (Windows)

Die Host-Software ist die zentrale Einheit zur Ansteuerung Ihres Druckers. Es werden sehr viele verschiedene Host-Softwares im World Wide Web angeboten. Wir haben den xBot 3D-Drucker mit der Verwendung der Software "repetier" getestet und können diese empfehlen. Repetier bietet eine gute Mischung aus anfängerfreundlicher Umgebung sowie vielfältige Möglichkeiten zur Vertiefung fortgeschrittener Benutzer.

Zur Installation von repetier besuchen Sie die Seite<www.repetier.com> und wählen Sie den Bereich "Host-Software" –> "Downloads". Folgen Sie den Anweisungen der Installationsroutine und führen Sie damit eine Standardinstallation durch.

#### Anschliessen der USB-Verbindung

Schliessen Sie nun Ihren xBot 3D-Drucker mit dem mitgelieferten USB-Kabel an der Rückseite des Druckers sowie an Ihren Computer an. Für diesen Schritt ist es noch nicht notwendig die Netzteile anzuschliessen. Nach der Installation der Arduino-Treiber sollte die Treiberinstallation nun automatisch durchgeführt werden. Bitte beachten Sie bei der Treiberinstallation die Meldungen ihres Betriebssystems.

Bei dem erstmaligen Verbinden wird für Ihren Drucker ein com-Port angelegt. Bitte notieren Sie die Nummer des Com-Ports, da diese später unter Umständen benötigt wird. Sie finden den angelegten Port unter Windows jedoch auch unter Systemsteuerung >

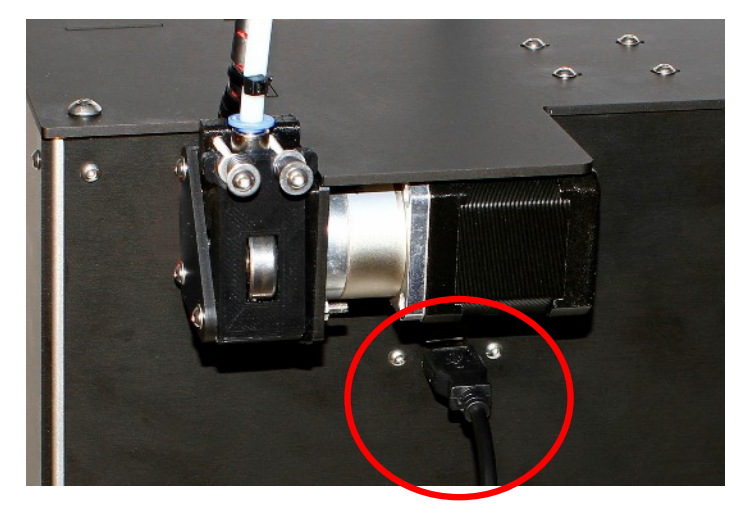

Gerätemanager > Anschlüsse (COM & LPT). Hier ist nach korrekter Treiberinstallation und Anschluss an den USB-Port ein Arduino-Gerät angeführt mit dem dazugehörigen COM-Port.

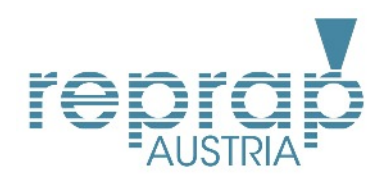

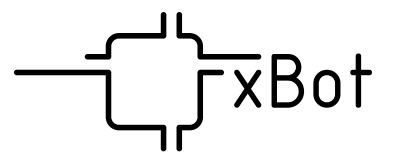

# Konfigurieren der Host-Software

Nach der Treiberinstallation für Arudino und Installation der repetier Host-Software starten Sie bitte die repetier-Host Software. Wählen Sie das Menü Konfiguration > Druckereinstellungen (oder direkt mit Ctrl+P).

In der Registerkarte "Verbindung" konfigurieren Sie die Baudrate auf [250000] und Port. Wählen Sie im Dropdown-Menü für den Com-Port den zuvor notierten Port aus. Ein Name für die Druckerkonfiguration kann optional vergeben werden.

In der Registerkarte "Extruder" setzen Sie Max. Extruder Temperatur auf [250] und Max. Bett-Temperatur auf [120] gesetzt werden. Der Düsendurchmesser muss auf [0.35] gesetzt werden.

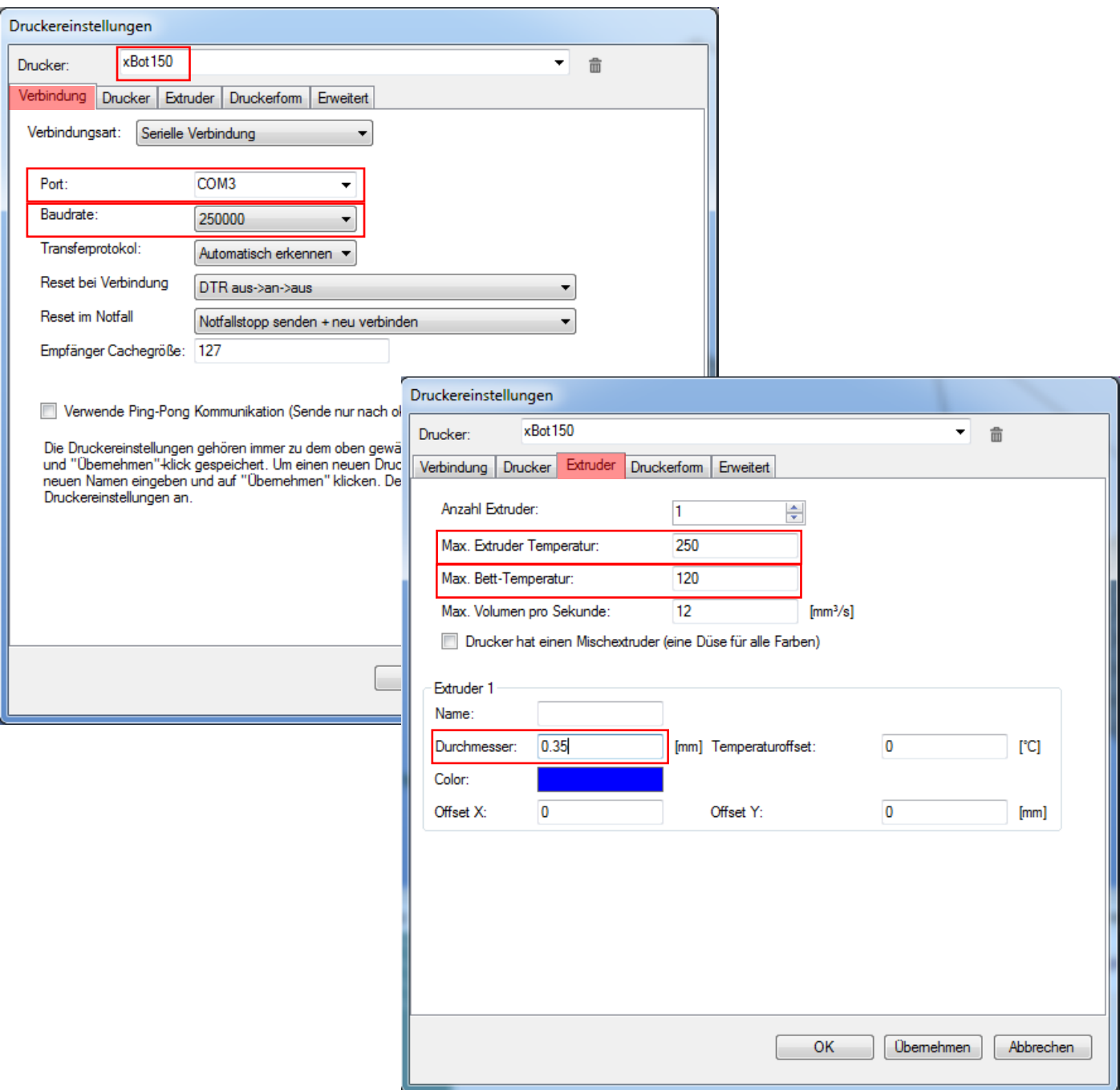

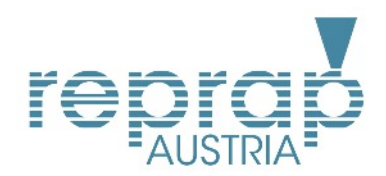

ł

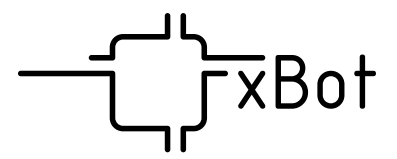

In der Registerkarte "Druckerform" werden die Druckerausmaße eingetragen. Dabei sind die markierten Werte wie in der Abbildung aufgeführt einzutragen.

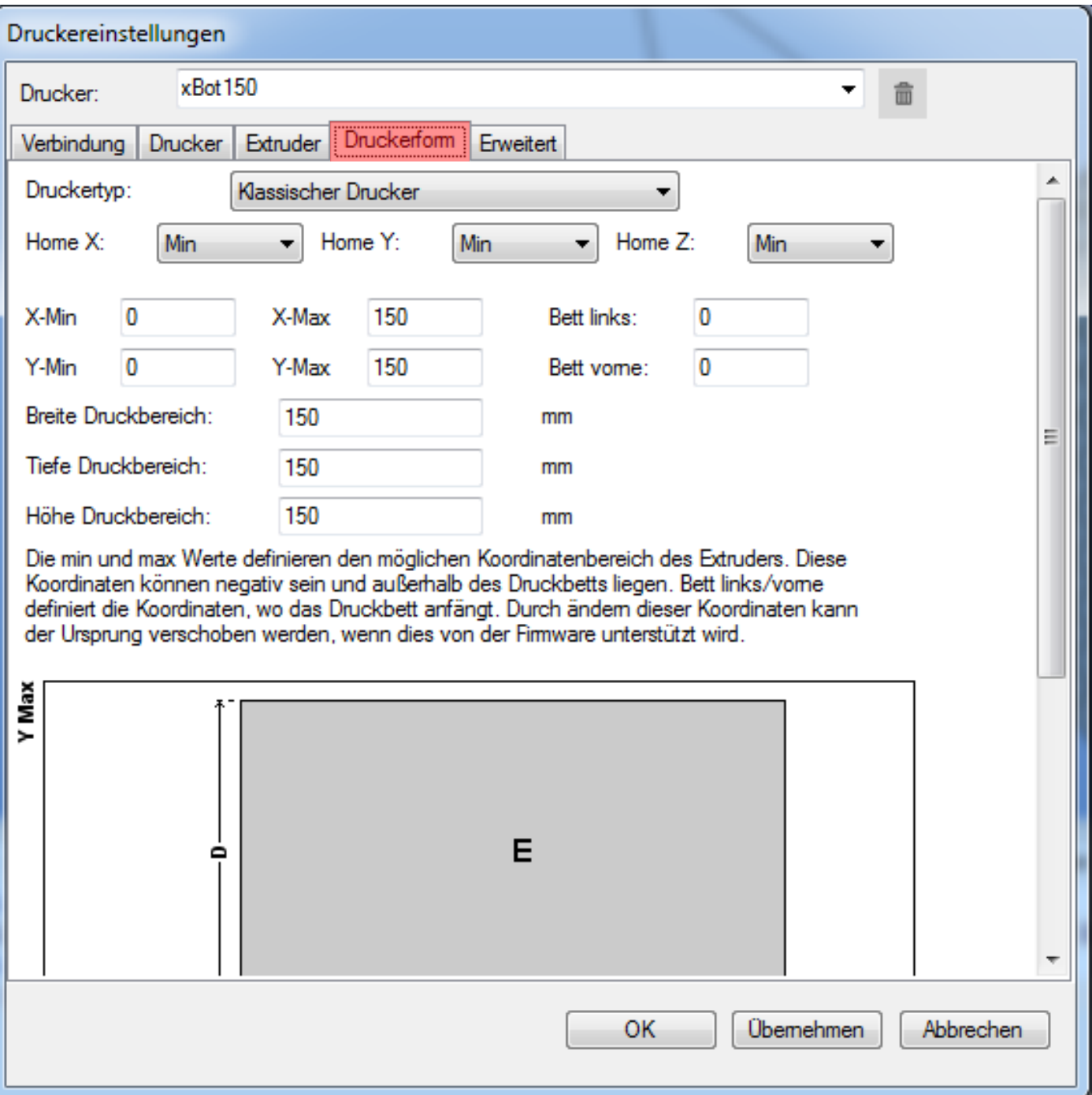

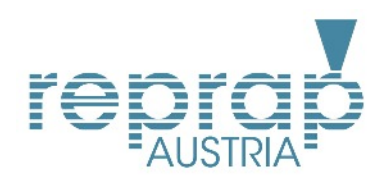

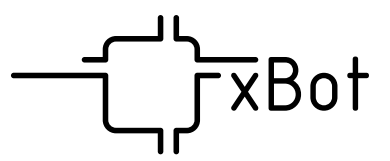

# Inbetriebnahme

Anschliessen des Geräts an den Netzstrom

Ihr xBot 3D-Drucker verfügt über zwei Netzteile zur separaten Versorgung der Logik und Mechanik, sowie des Druckbettes. Für den vollen Funktionsumfang des xBot 3D-Druckers müssen daher beide Netzteile angeschlossen werden.

Gehen Sie dafür wie folgend beschrieben vor:

- 1. Lokalisieren Sie die beiden Hohlsteckerbuchsen an der Rückseite des Geräts.
- 2. Stecken Sie die entsprechenden Hohlstecker-Netzteilkabel bis zum Anschlag in die Buchsen.
- 3. Schliessen Sie die Netzteile an den Netzstrom an. Verwenden Sie dazu die mitgelieferten Kaltgerätestromkabel.

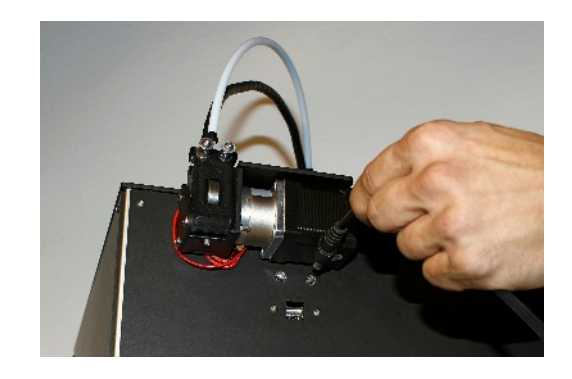

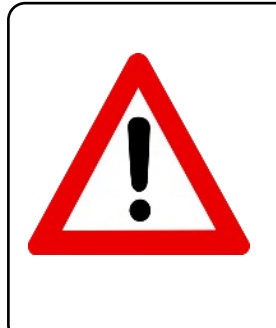

## Achtung!

Um das Gerät vollständig auszuschalten stecken Sie beide Netzteile vom Gerät ab.

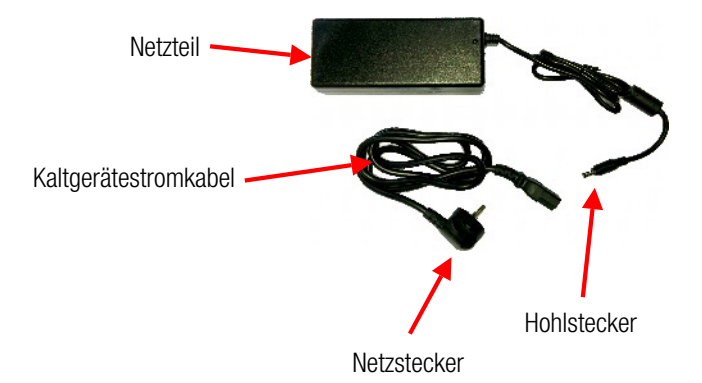

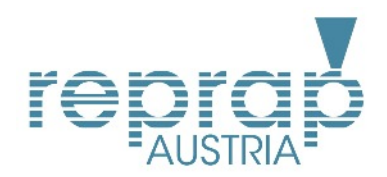

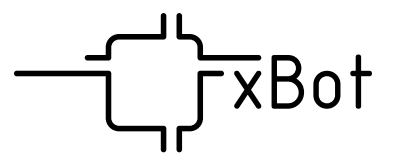

#### Software-Interface - Manuelle Kontrolle

Um die nächsten Schritte durchführen zu können, sollten Sie sich mit den Basisfunktionen der manuellen Kontrolle des Repetier-Interfaces vertraut machen. Wichtige Funktionen für die Inbetriebnahme sind in der folgenden Abbildung erklärt.

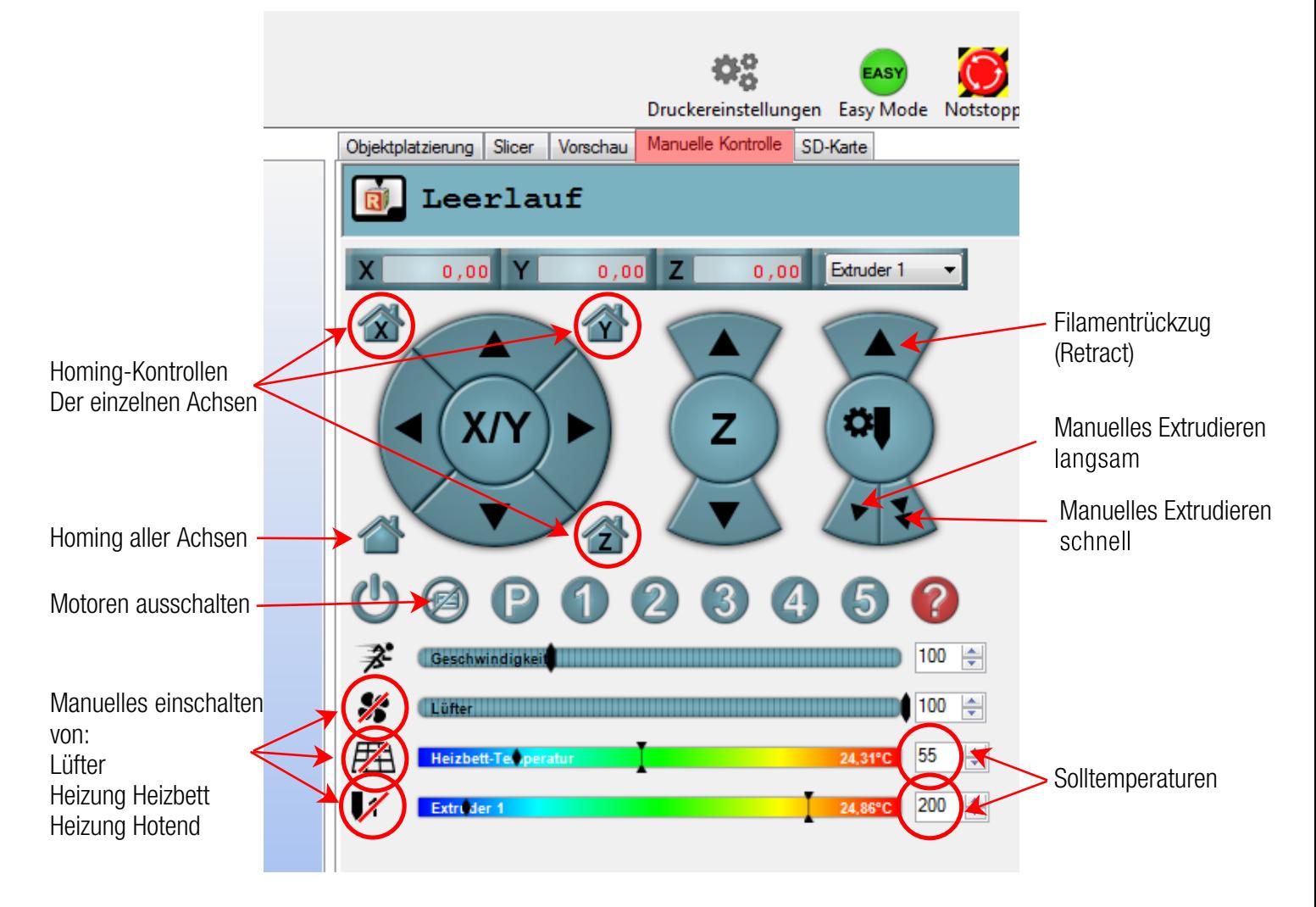

#### Einlegen der Druckplatte

Um die Druckplatte vor Bruch zu schützen wurde diese separat verpackt. Entfernen Sie das Verpackungsmaterial und setzen sie die Druckplatte wie in der Abbildung gezeigt auf die Druckplattform.

Fixieren Sie die Platte mit den beiden mitgelieferten Klammern vorne-links und links-hinten (mit Pfeilen markiert).

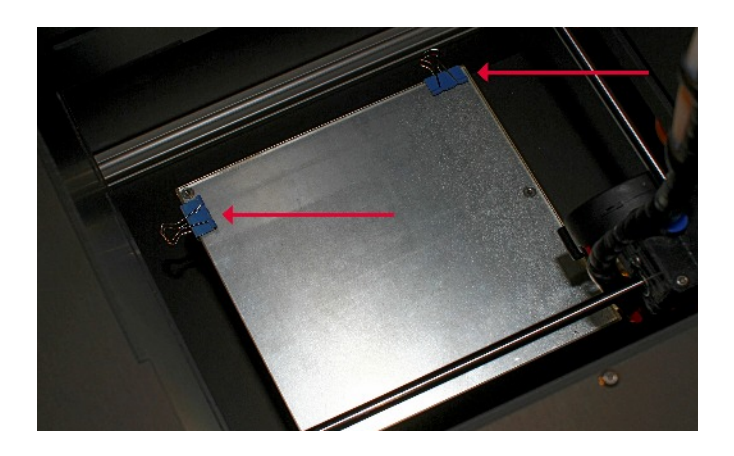

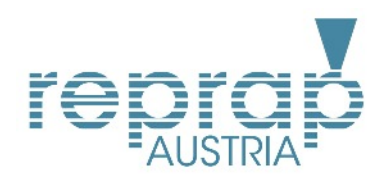

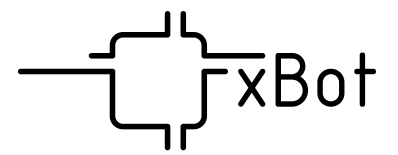

Einstellen der Druckplattform

Vor dem ersten Druck muss die Distanz der Druckplatte zum Druckkopf präzise eingestellt werden. Dieser Schritt ist für ein gutes Druckergebnis absolut essentiell und braucht etwas Übung und Erfahrung. Gehen Sie dazu wie folgt vor:

- Ziehen Sie alle Einstellschrauben (Bild unten) im Uhrzeigersinn vorsichtig an.
- **EXECTED Sie Sicher, dass am Druckkopf keine erstarrten** Kunststoffreste vorhanden sind. Entfernen Sie diese gegebenenfalls.
- In der manuellen Kontrolle betätigen Sie den Button für das Homing der Z-Achse. Damit fährt die Druckplattform auf einen voreingestellten Nullpunkt.
- Positionieren Sie den Druckkopf links vorne, in der Nähe der links vorderen Einstellschraube. Zur Positionierung des Druckkopfes stellen Sie sicher, dass die Motoren ausgeschaltet sind und bewegen Sie den Druckkopf per Hand zur gewünschten Position.
- Legen Sie nun ein Stück Papier zwischen Druckkopf und der Druckplattform.
- Stellen Sie nun den Abstand des Druckkopfes mit den Einstellschrauben so ein, dass bei dem Bewegen des Papierstücks eine leichte Reibung spürbar ist. (Drehung  $im$  Uhrzeigersinn  $\rightarrow$  Distanz erhöhen. Drehung gegen den Uhrzeigersinn –> Distanz verringern)
- Wiederholen Sie den Vorgang vorne Rechts, und hinten Mitte
- Um sicherzugehen wiederholen Sie erneut den Vorgang. Damit sollte bei allen Messpunkten ein Abstand der Druckdüse zum Druckkopf von ca. 0,1 mm eingestellt sein.
- Entfernen Sie das Papierstück

#### Laden des Filaments

Schneiden Sie das Ende des Kunststtofffilaments schräg mit einer Zange oder Schere an (siehe Abbildung). Positionieren Sie die Druckplatte um mindesten 10 mm vom Druckkopf mit der manuellen Kontrolle. Um das Filament erstmals zu laden, müssen Sie zuvor den Druckkopf auf eine für das Material geeignete Temperatur aufheizen (Richtwerte für PLA ~ 200 °C, ABS ~ 220 °C). Ist die Solltemperatur erreicht drücken Sie in der manuellen Kontrolle den Button für langsames Extrudieren (50 mm). Wenn der Extruder zu drehen beginnt führen Sie das angeschnittene Filament in die Öffnung des Extruders auf der Unterseite fest ein. Das Triebrad des Extruders sollte nun das Filament aufnehmen und in den Filamentschlauch fördern. Wiederholen Sie den Vorgang der manuellen Extrusion bis das Filament beim Druckkopf angekommen ist. Bitte seien Sie vorsichtig mit der schnellen Extrusion: Ist das Filament bereits beim Druckkopf angekommen darf nur langsam extrudiert werden, da sonst die Gefahr besteht das Extrusionssystem zu beschädigen.

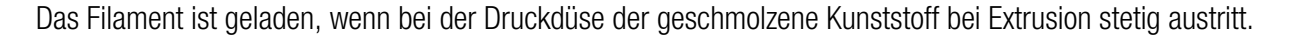

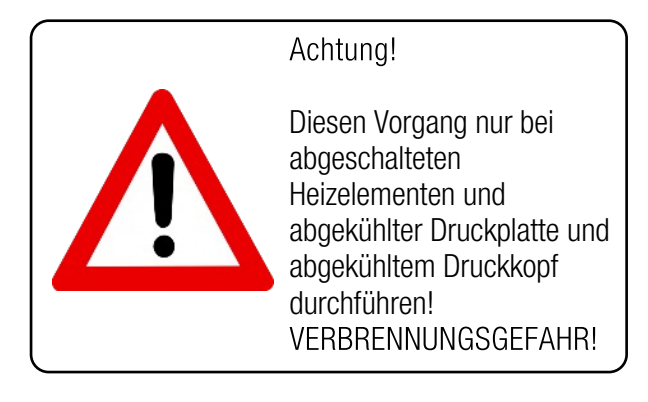

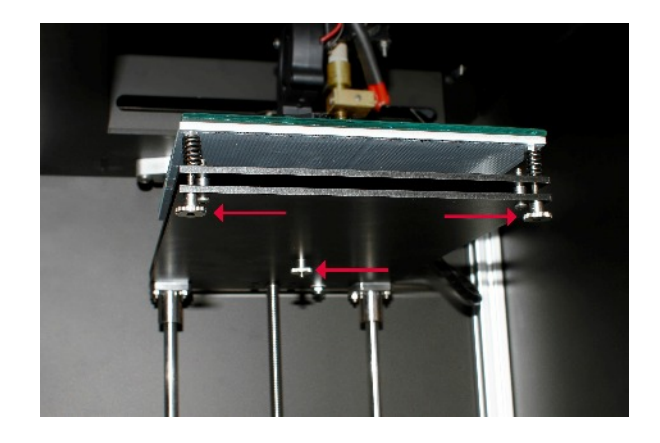

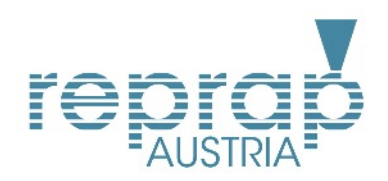

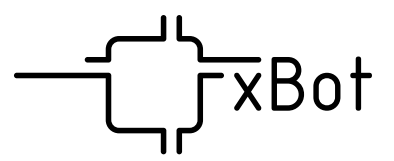

12

⊻

xbot 155-Cura-Filament-Settings

# Der erste Druck

Ihr xBot 155 3D-Drucker ist nun für einen ersten Druck vorbereitet. Um einen ersten Druck zu starten muss zuvor ein dreidimensionales Objekt (als \*.stl-Datei) in die Software geladen werden. In der Registerkarte "Objektplatzierung" drücken sie den plus-button und wählen Sie eine stl-Datei auf ihrem Computer aus. Das Objekt wird nun zentral auf die Druckplattform platziert und ist bereit für die weiterverarbeitung durch einen Slicer, welcher aus einer dreidimensionalen Geometrie zweidimensionale Einzellagen erstellt und diese in einem Maschinencode (gcode) umwandelt.

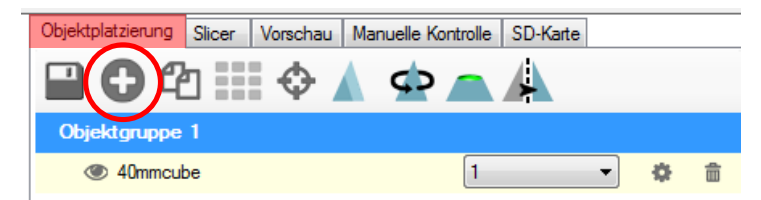

Wir empfehlen für den xBot 155 die Software "Cura" als Slicer. Die Einstellungsmöglichkeiten bei einer Slicersoftware sind sehr vielfältig. Wir haben daher ein Druckprofil und ein Filamentprofil für Sie vorbereitet, welche Sie unter<www.reprap.cc>in der Sektion Support zum freien Download finden. Um das Druckprofil zu laden wählen Sie in der Registerkarte "Slicer" im Dropdown-Menü "CuraEngine", und drücken Sie anschliessend den Button "Konfiguration". Bei der Registerkarte "Drucken" im Konfigurationsmenü drücken Sie den Button "Importieren" und wählen Sie die zuvor heruntergeladene Druckprofil-Datei aus. Wiederholen Sie den Vorgang bei der Registerkarte "Filament" und schliessen Sie die Konfiguration.

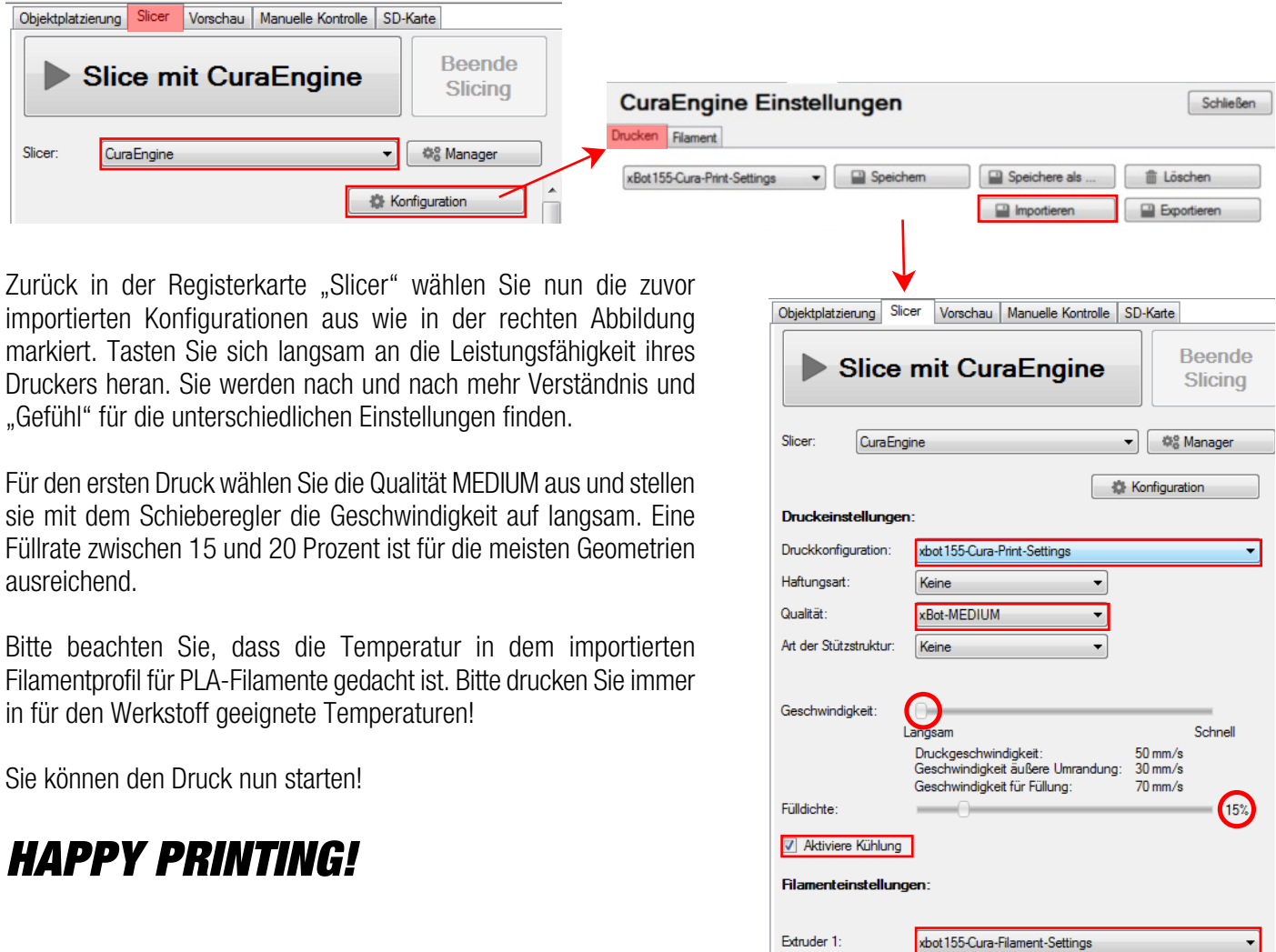

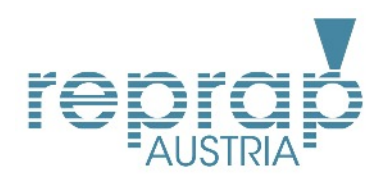

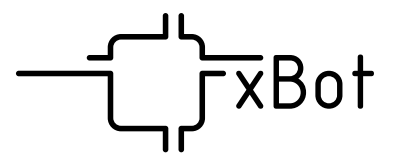

## Sicherheitshinweise

- Aus Sicherheitsgründen ist das Eigenmächtige umbauen der Geräts nicht gestattet. Es erlischt der Gewährleistungsanspruch!
- Bitte verwenden Sie nur mitgelieferte Anschlusskabel / Netzteile zum Betrieb der Geräts.
- Bitte beachten Sie beim Betrieb des Geräts die in Ihrem Land gültigen Sicherheits- und Unfallverhütungsvorschriften.
- In Schulen, Ausbildungseinrichtungen, Hobby- und Selbsthilfewerkstätten ist der Einsatz des Produkts durch geschultes Personal verantwortlich zu überwachen.
- Sollten Sie sich über die korrekte Bedienung nicht im Klaren sein oder sollten sich Fragen ergeben, die nicht im Laufe der Bedienungsanleitung abgeklärt werden, so setzen sie sich bitte mit unserer technischen Auskunft oder einem anderen Fachmann in Verbindung.
- Sollte die Netzleitung Beschädigungen aufweisen, berühren Sie diese keinesfalls und schalten Sie den entsprechenden Stromkreis allpolig ab (mittels Sicherungsautomat oder FI). Beachten Sie ebenfalls vor Inbetriebnahme, dass Netzleitungen intakt sind, und durch Kanten nicht gequetscht sind.
- Öffnen Sie niemals das Gerät ohne zuvor den Netzstecker abgezogen zu haben. Es besteht Lebensgefahr!
- Trennen Sie den xBot bei Nichtverwendung vom Stromnetz.

# Gewährleistung

- Die Komponenten dieses 3D-Druck-Systems sind hochpräzise gefertigt. Bitte wenden Sie niemals mechanische Gewalt an. Dies kann den Drucker stark beschädigen.
- Das Gerät muss einmal jährlich durch einen Fachmann gewartet werden. Bitte setzen Sie sich dafür mit unserer technischen Auskunft in Verbindung.
- Die Firmware des Geräts bestimmt kritische Sicherheitsaspekte. Daher ist das eigenständige Ändern der Firmware oder Firmwarekomponenten nicht gestattet und führt zum Verlust des Gewährleistungsanspruches.
- Die zentralen Linearwellen sind aus hochpräzisem, gehärtetem Stahl gefertigt. Solche Stahlsorten sind nicht rostfrei und müssen daher regelmässig mit einem säure- und harzfreiem Öl geschmiert werden um Rostansatz vorzubeugen.
- Beachten Sie unbedingt maximale Verarbeitungstemperaturen bei den verwendeten Kunststoffen der Filamente. Setzen Sie sich dazu mit unserer technischen Auskunft in Verbindung. Es besteht Gefahr für Ihre Gesundheit durch Rauchentwicklung sowie kann ein zu heisses Verarbeiten die Druckdüse des Geräts beschädigen.
- Verwenden Sie nur von Reprap Austria zertifiziertes Filament, sonst erlischt der Gewährleistungsanspruch.
- Reprap Austria übernimmt keinerlei Haftung für den Verlust von Daten auf internen oder externen Speichermedien.